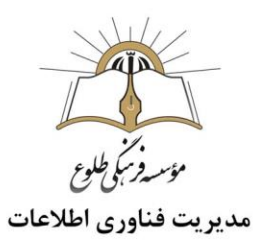

# آموزش مُنتا

## فهرست

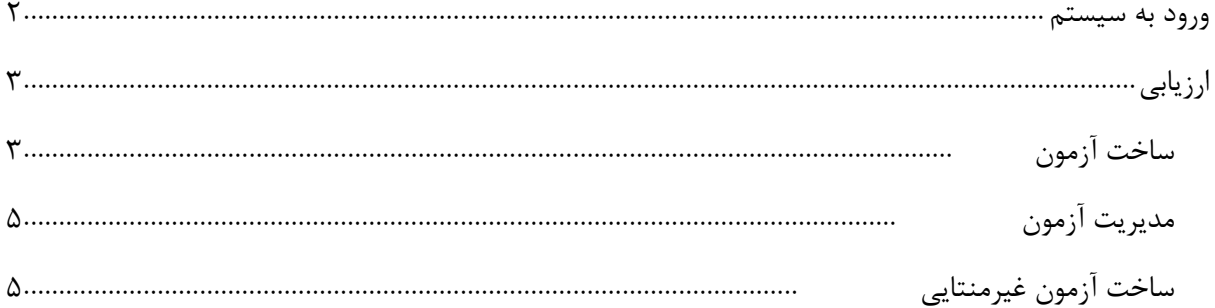

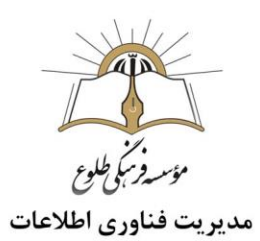

#### <span id="page-1-0"></span>**ورود به سیستم**

در یکی از مرورگرهای خود ،آدرس monta.ir را تایپ کنید . روی ورود /ثبت نام کلیک کنید .

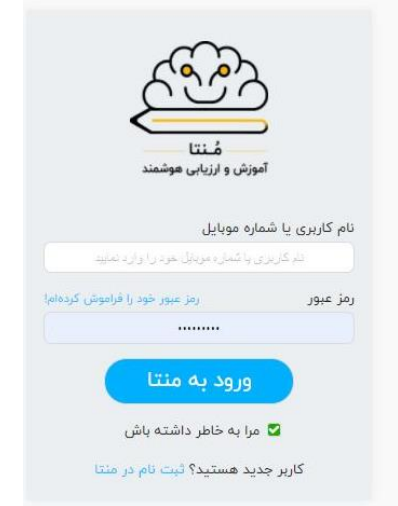

نام کاربری و رمز عبور خود را وارد کنید . روی دکمه **"ورود به منتا"** کلیک کنید .

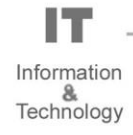

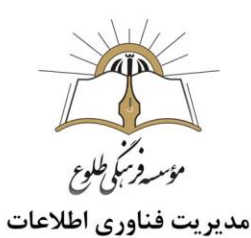

## <span id="page-2-0"></span>**ارزیابی**

<span id="page-2-1"></span>**ساخت آزمون**

از منوی میزکار ،ارزیابی،ساخت آزمون را برگزینید .

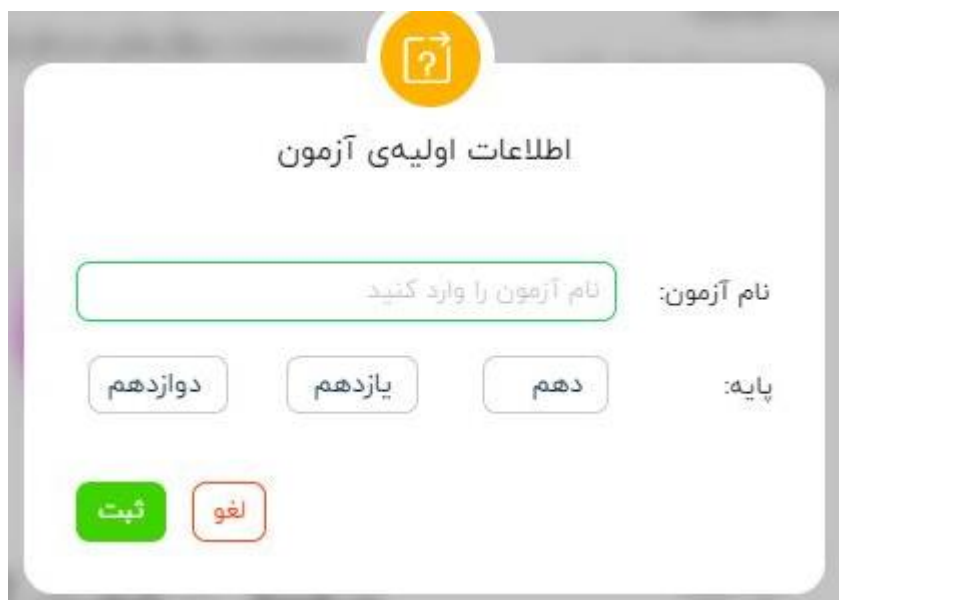

نام آزمون را درج کنید .پایه مربوطه را انتخاب کنید.

پس از انتخاب پایه رشته نمایان می شود رشته مربوطه را انتخاب کنید .

سپس روی دکمه ثبت کلیک کنید .

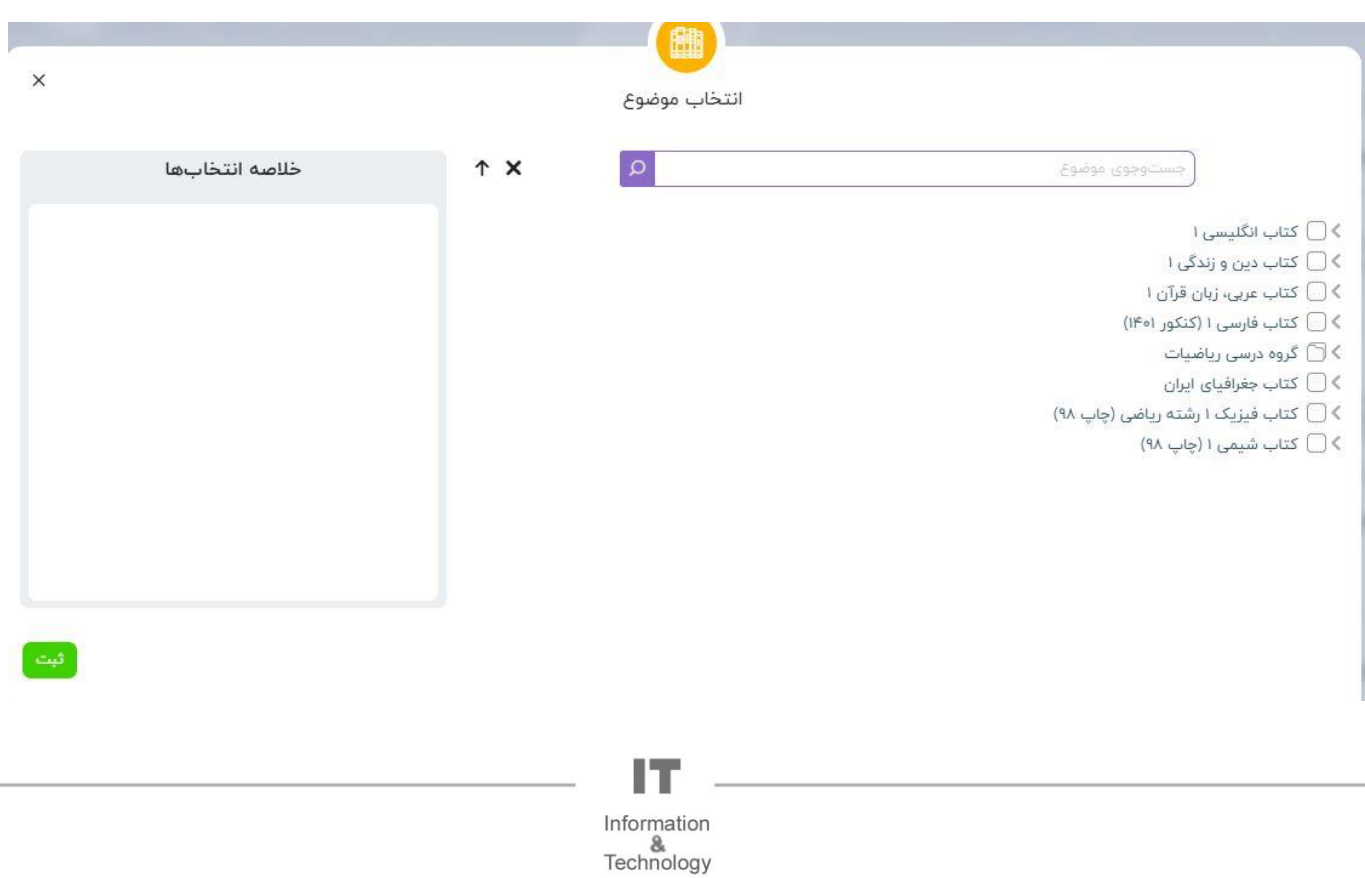

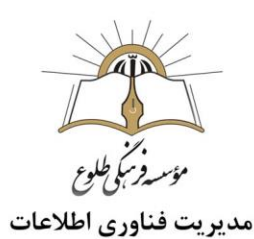

موضوع مورد نظر را انتخاب کنید (به عنوان مثال در این بخش کتاب انگلیسی ۱،درس اول و سپس تلفظ را انتخاب شده است)

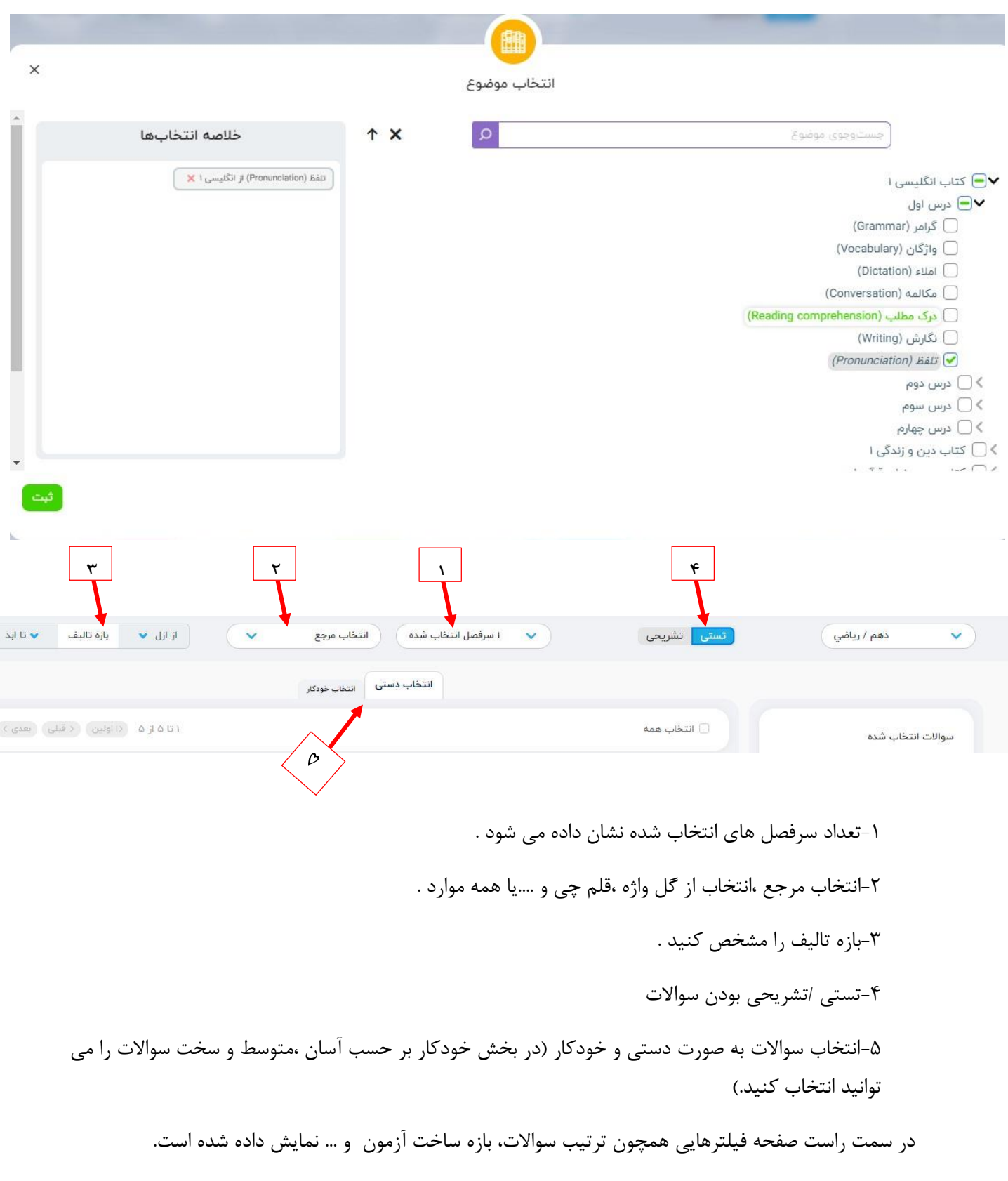

IT Information<br>Technology

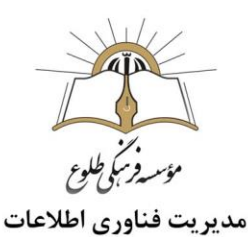

### <span id="page-4-0"></span>**مدیریت آزمون**

نمایش آزمون و نمایش اجرای آزمون در این بخش قابل رویت و پرینت می باشد . با کلیک روی "ساخت آزمون جدید " به صفحه ساخت آزمون منتقل خواهید شد.که در بخش قبل شرح داده شد .

#### <span id="page-4-1"></span>**ساخت آزمون غیرمنتایی**

با کلیک روی "ساخت آزمون غیرمنتایی " می توانید آزمون غیر منتایی ایجاد کنید .

امکان بهرهمندی از سیستم تصحیح خودکار، تولید کارنامه و گزارشهای منتا فقط مختص آزمونهای منتایی نیست! شما میتوانید از سؤاالت تستی خارج از بانک سؤاالت منتا هم در سایت منتا آزمون بسازید. کافی است ابتدا تعداد سؤال و عناوین درسی هر آزمون غیرمنتایی را در همین صفحه مشخص کنید تا آزمونتان ساخته شود. سپس آزمون را برای دانشآموزانتان به شکل چاپی برگزار کنید، کلید آزمون را آپلود کنید و در نهایت، به کارنامه و گزارش وضعیت تکتک دانشآموزانتان دست پیدا کنید.

#### **با تشکر**

**حوزه فناوری اطالعات**